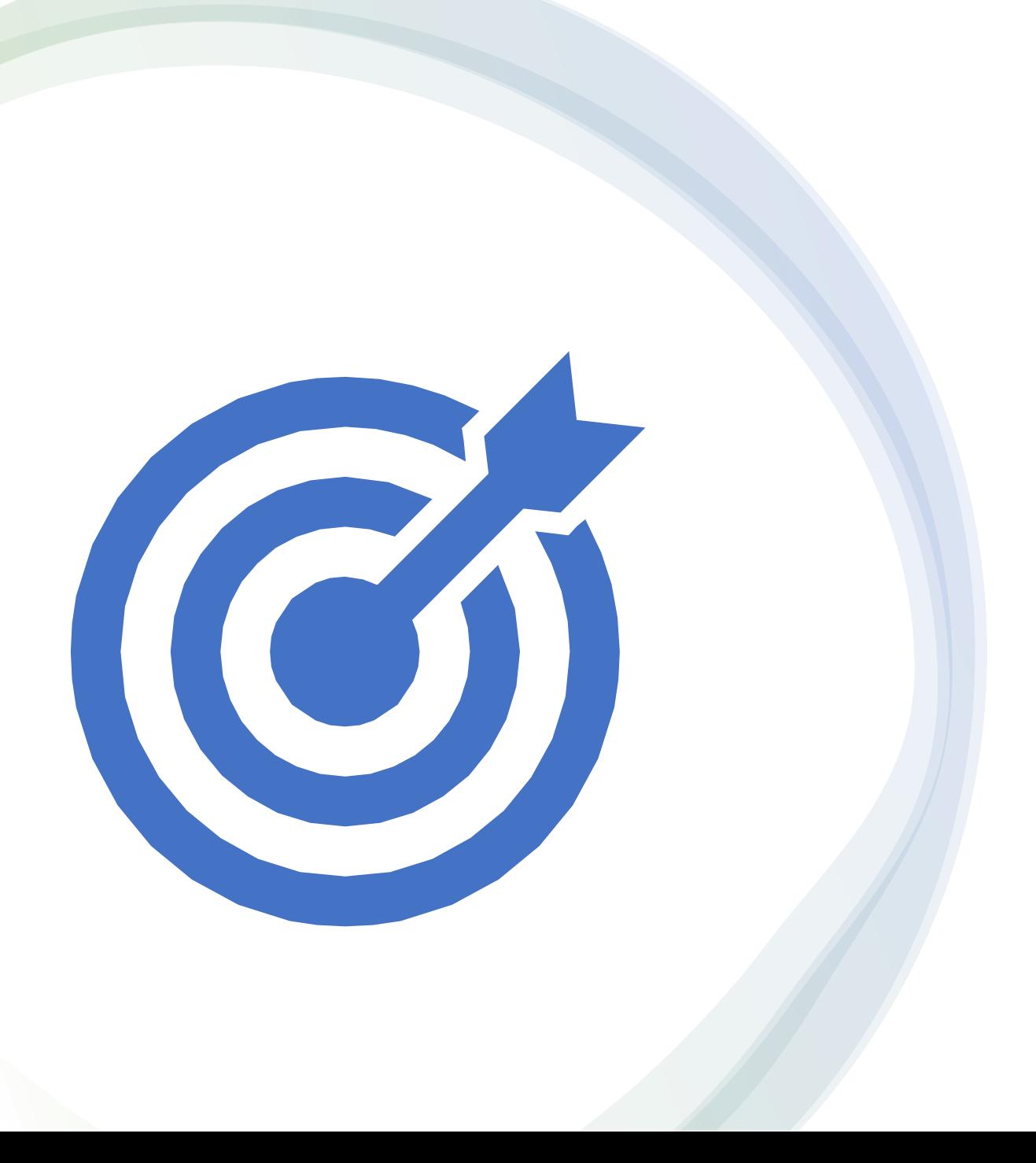

Synerduino STM Fork of INAV and the Synerduino Target

Synerduino STM Target Compilation into Hexfile

# Release 5.1.0 Release 6.0.0-FP1

First you need to download the INAV release version

These are available in the official github page or Synerflight SynerduinoSTM in download tab

## Download the INAV  $\parallel$  Prepare to Build the Hex File

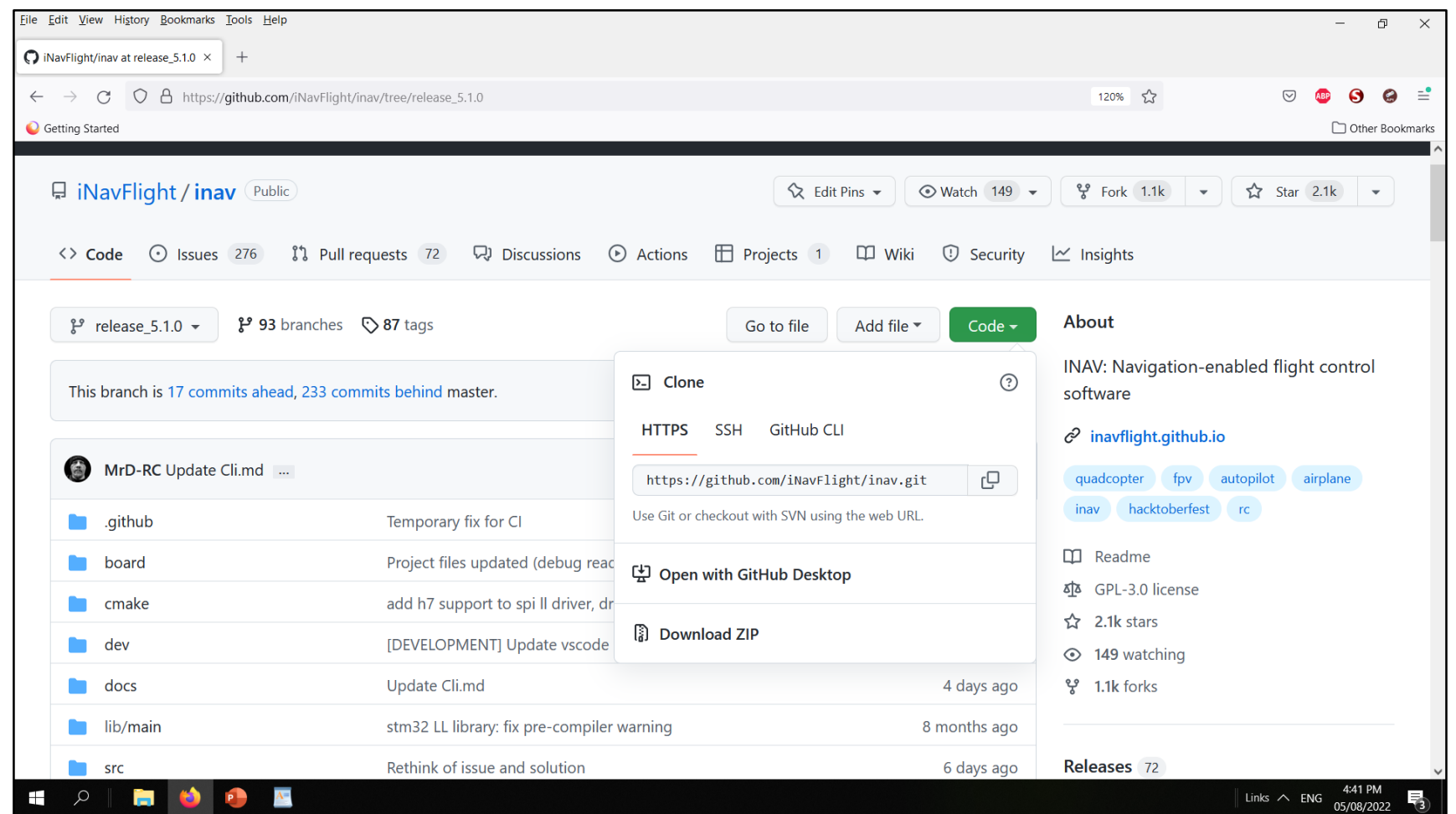

[https://github.com/iNavFlight/inav/tree/release\\_5.1.0](https://github.com/iNavFlight/inav/tree/release_5.1.0)

<https://github.com/iNavFlight/inav/tree/6.0.0-FP1>

Download the Xpack Release 9.2.1-1.1-Win32 x64 or higher

> Im using INAV–5.1.0 INAV-6.0.0-FP1

xpack-arm-none-eabi-gcc -10.2.1-1.1

These are available in the official github page or Synerflight SynerduinoSTM in download tab

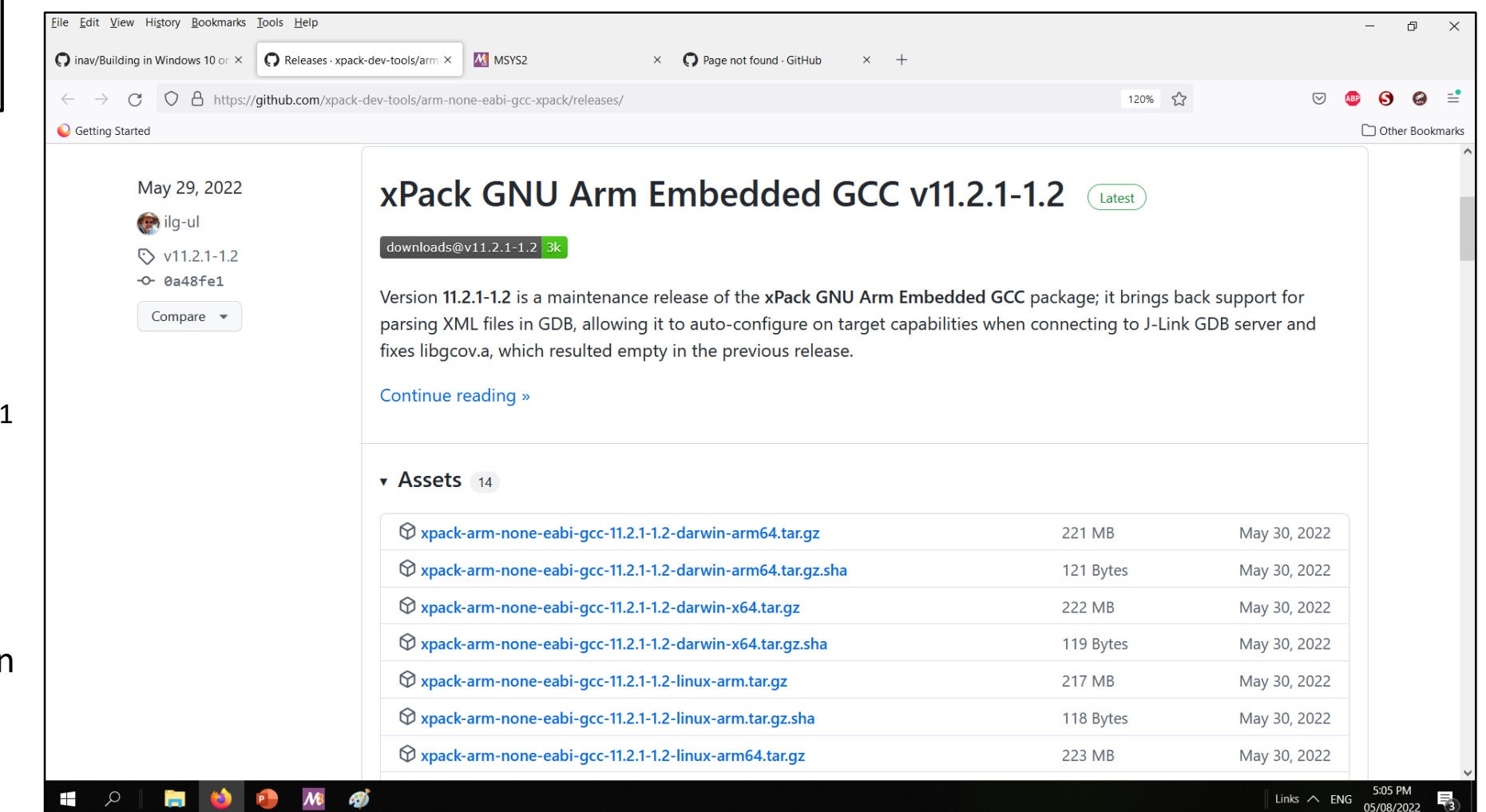

https://github.com/xpack-dev-tools/arm-none-eabi-gcc-xpack/releases/

<https://github.com/xpack-dev-tools/arm-none-eabi-gcc-xpack/releases/download/v9.2.1-1.1/xpack-arm-none-eabi-gcc-9.2.1-1.1-win32-x64.zip> <https://github.com/xpack-dev-tools/arm-none-eabi-gcc-xpack/releases/download/v10.2.1-1.1/xpack-arm-none-eabi-gcc-10.2.1-1.1-win32-x64.zip> After installation Go Create a Workspace folder in your local Drive in my case Drive E , and extract and place the following directories INAV-5.1.0 or INAV-6.0.0-FP1 Folder , Xpack folder

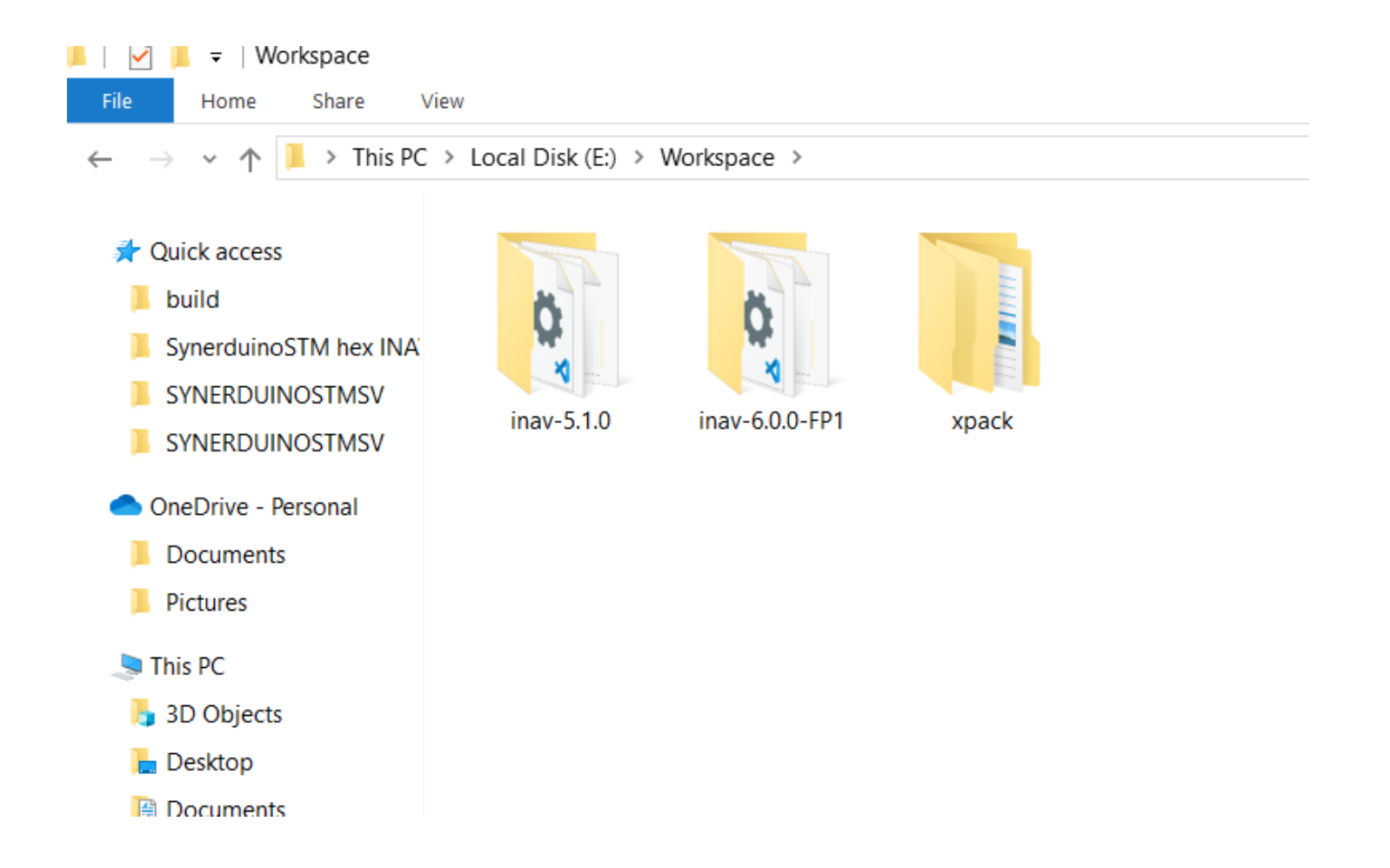

Note: I place my Workspace Folder on Drive E: as I was using SSD on my Drive C so not to fill it up

#### Create new folder inside INAV 5.1.0 or INAV 6.0.0-FP1 Directory and Name it build

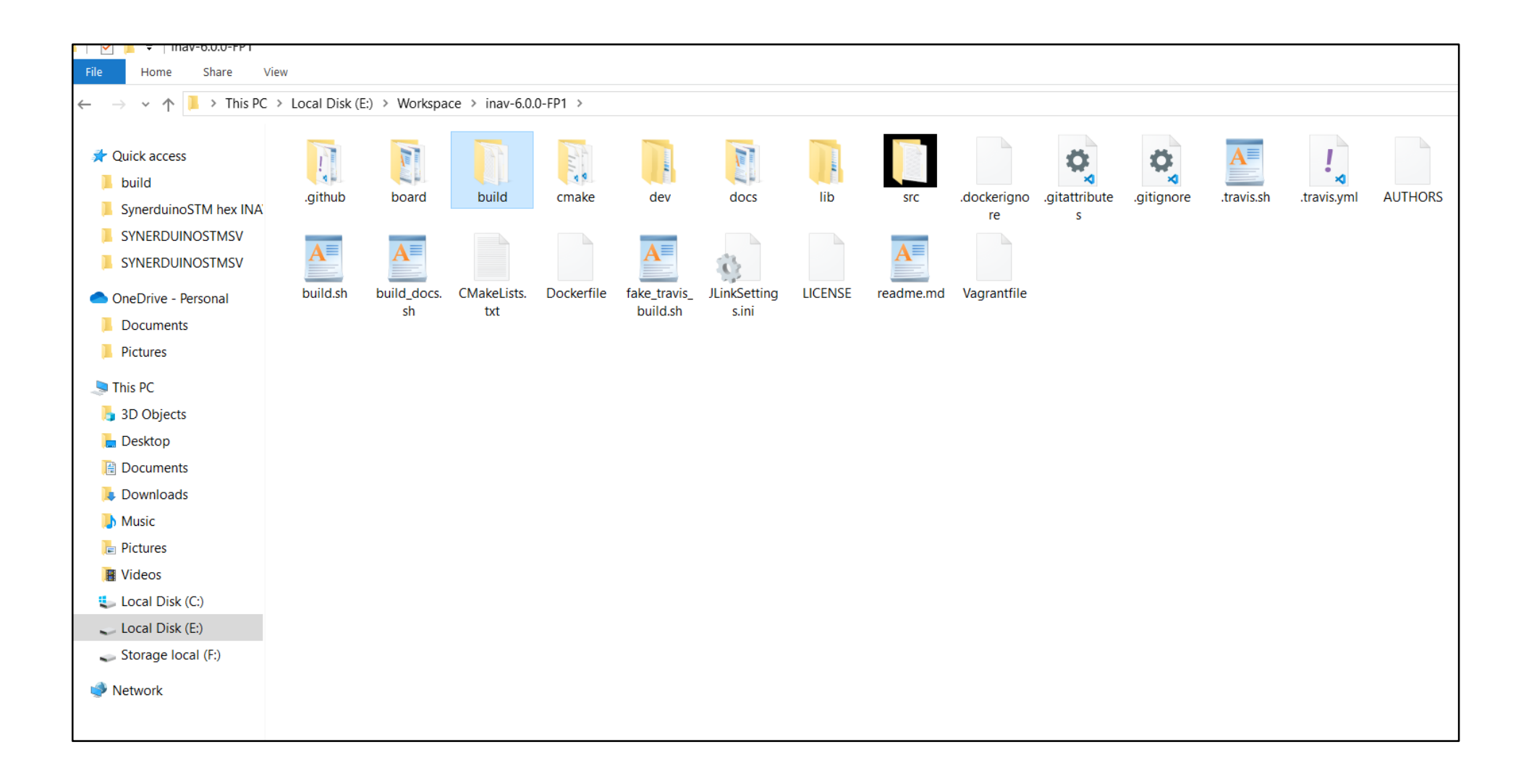

Inside the Xpack Folder Extract the xpack-arm-none-eabi-gcc -10.2.1-1.1

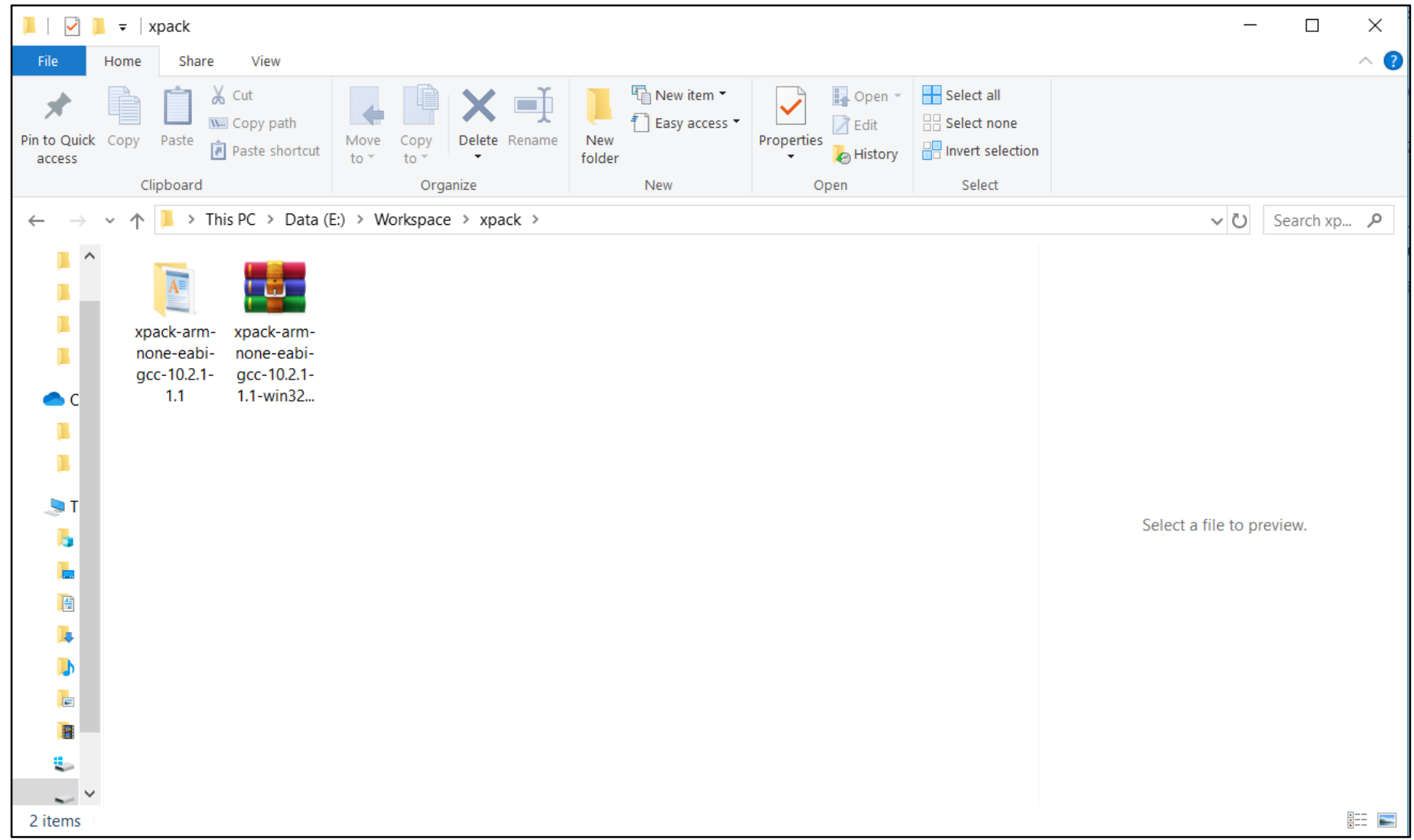

10.2.1-1.1

Im using xpack-arm-none-eabi-gcc - xpack-arm-none-eabi-gcc-10.2.1-1.1 is extracted to the Xpack folder

Download the Synerduino Target Folder and Extract to Local drive and place it in the following (E/Workspace/inav-5.1.0/scr/main/target) or (E/Workspace/inav-6.0.0-FP1/scr/main/target) Readme file is also available in the download

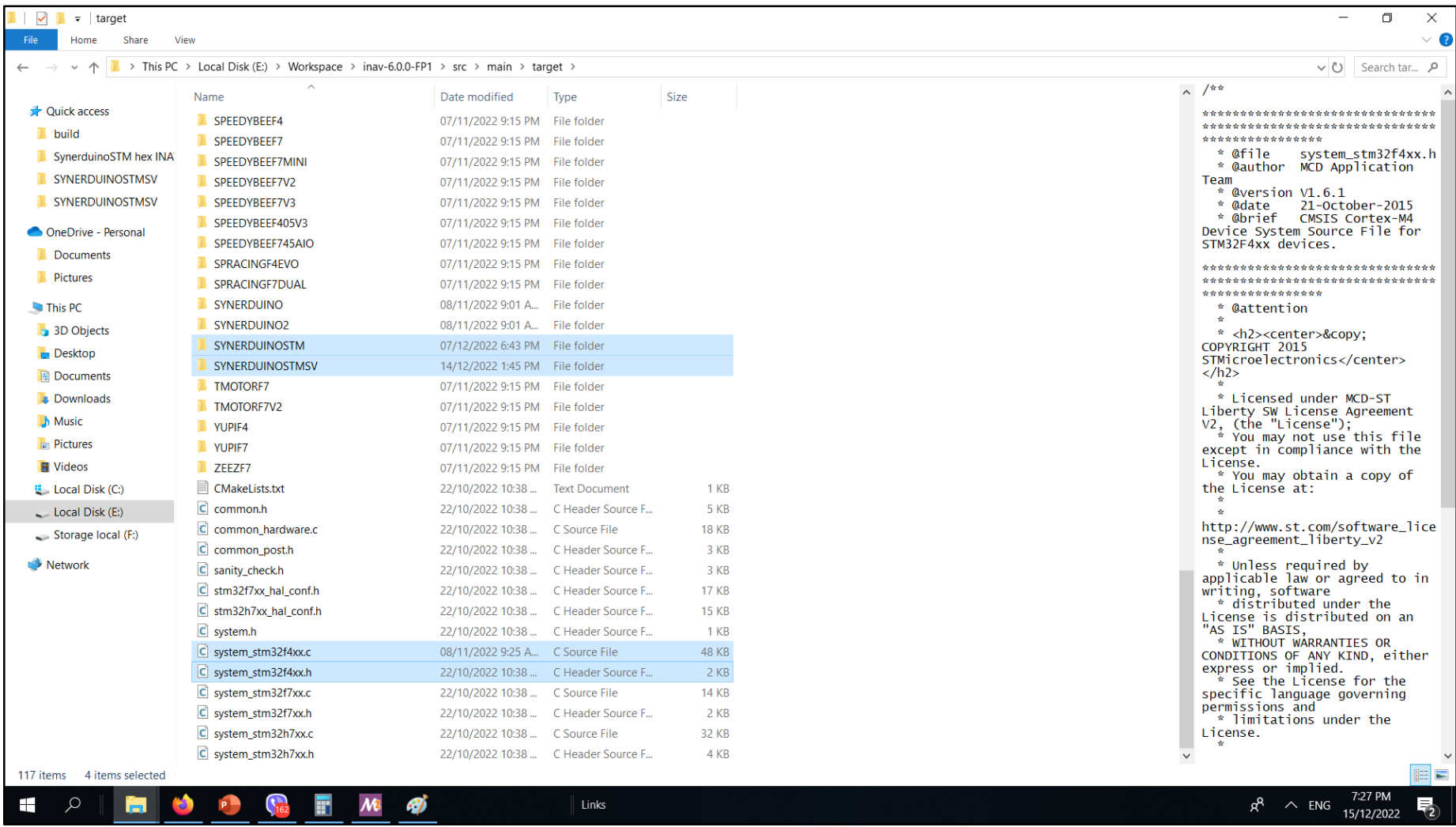

#### Other Download of the Synerduino Target Folder is the sensor driver this is also Extract to Local drive and place it in the following

(E/Workspace/inav-5.1.0/scr/main/drivers/accgyro) or (E/Workspace/inav-6.0.0-FP1/scr/main/drivers/accgyro) Readme file is also available in the download (accgyro\_BMI160) is also modify to use with the SynerduinoSTM shield

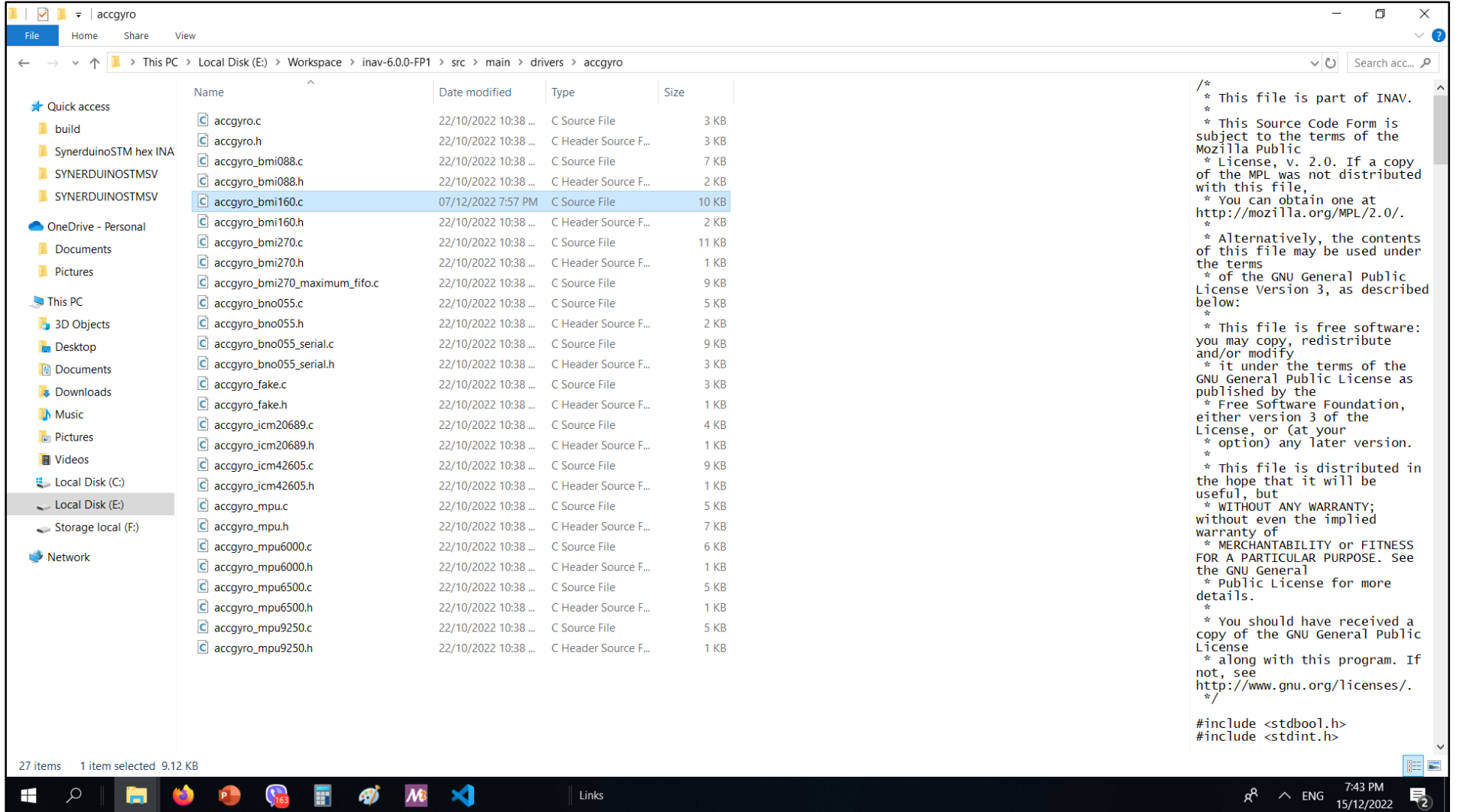

#### **General Info**

This is a guide on how to use Windows MSYS2 distribution and building platform to build iNav firmware. This environment is very simple to manage and does not require installing docker for Windows which may get in the way of VMWare or any other virtualization software you already have running for other reasons. Another benefit of this approach is that the compiler runs natively on Windows, so performance is much better than compiling in a virtual environment or a container.

Download Arm Embedded GCC toolkit from The xPack Project

<https://xpack.github.io/arm-none-eabi-gcc/>

Download MSYS2 for your architecture (most likely 64-bit)

<https://www.msys2.org/wiki/MSYS2-installation/>

Install and Run msys2-x86

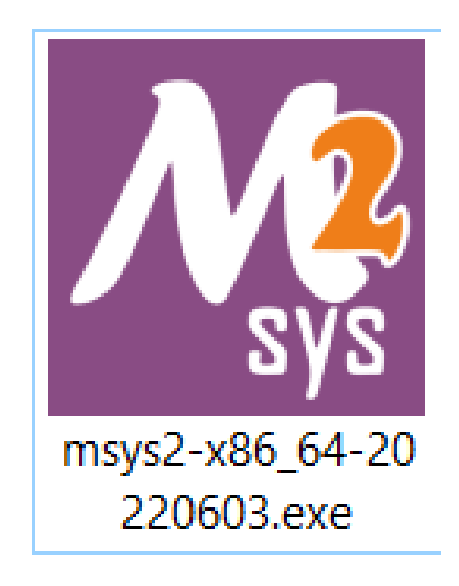

Copy and paste this script to install Ruby ,Cmake , Make and Gcc

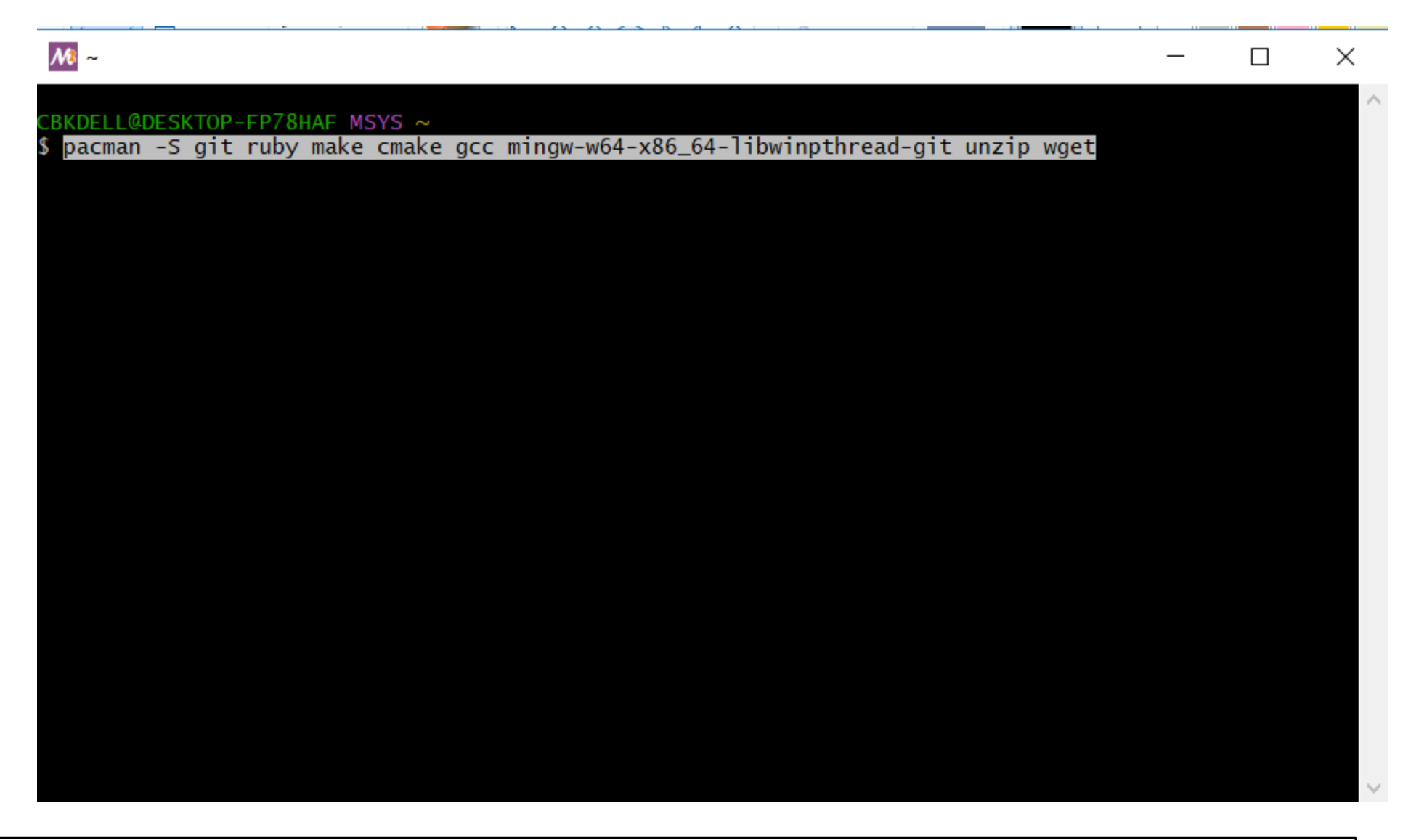

pacman -S git ruby make cmake gcc mingw-w64-x86\_64-libwinpthread-git unzip wget

#### Y to Proceed installation

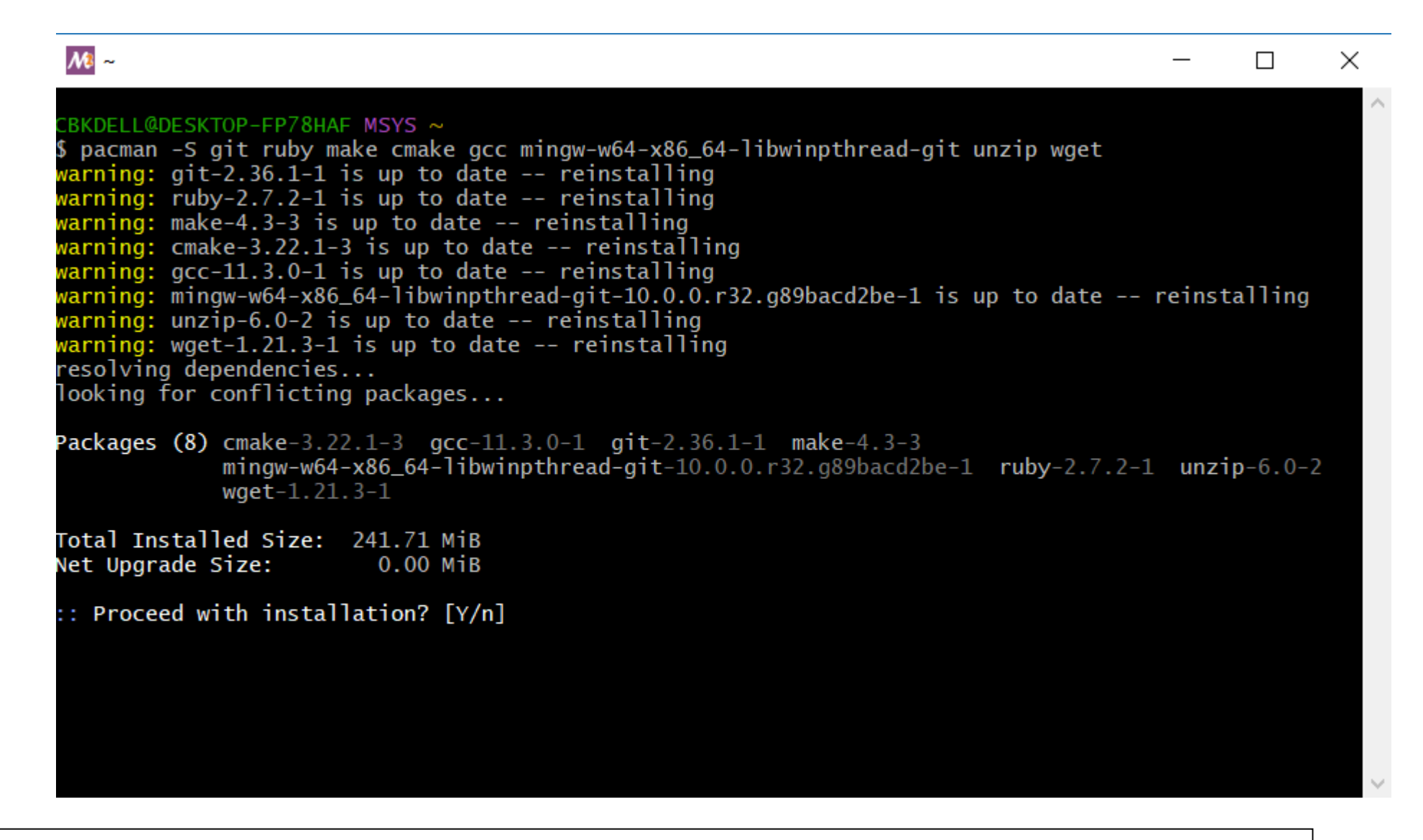

pacman -S git ruby make cmake gcc mingw-w64-x86\_64-libwinpthread-git unzip wget

#### After installation

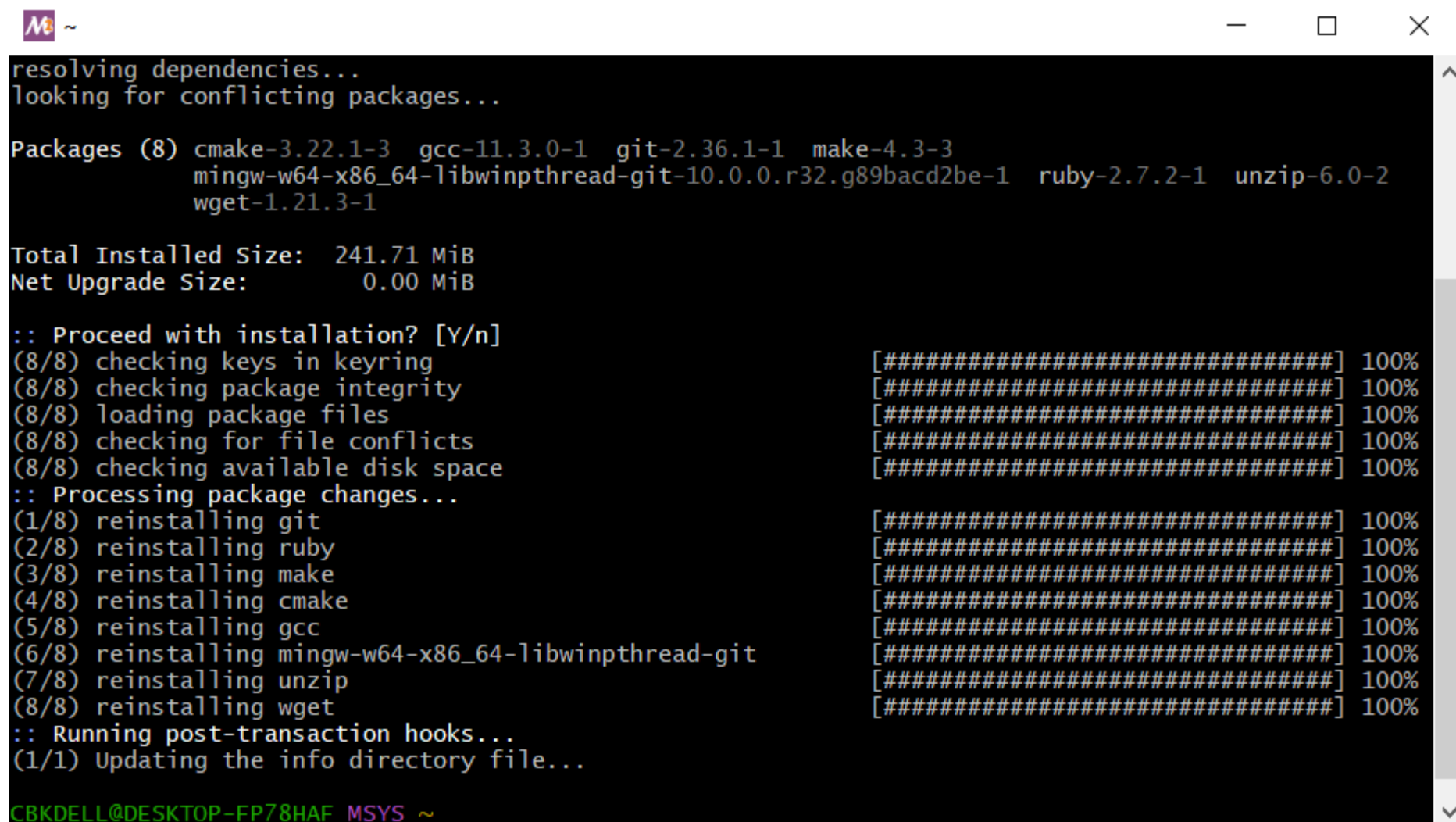

pacman -S git ruby make cmake gcc mingw-w64-x86\_64-libwinpthread-git unzip wget

Set a Path for the Exported GCC to the Environment Pls make sure the directory is same name as the folder

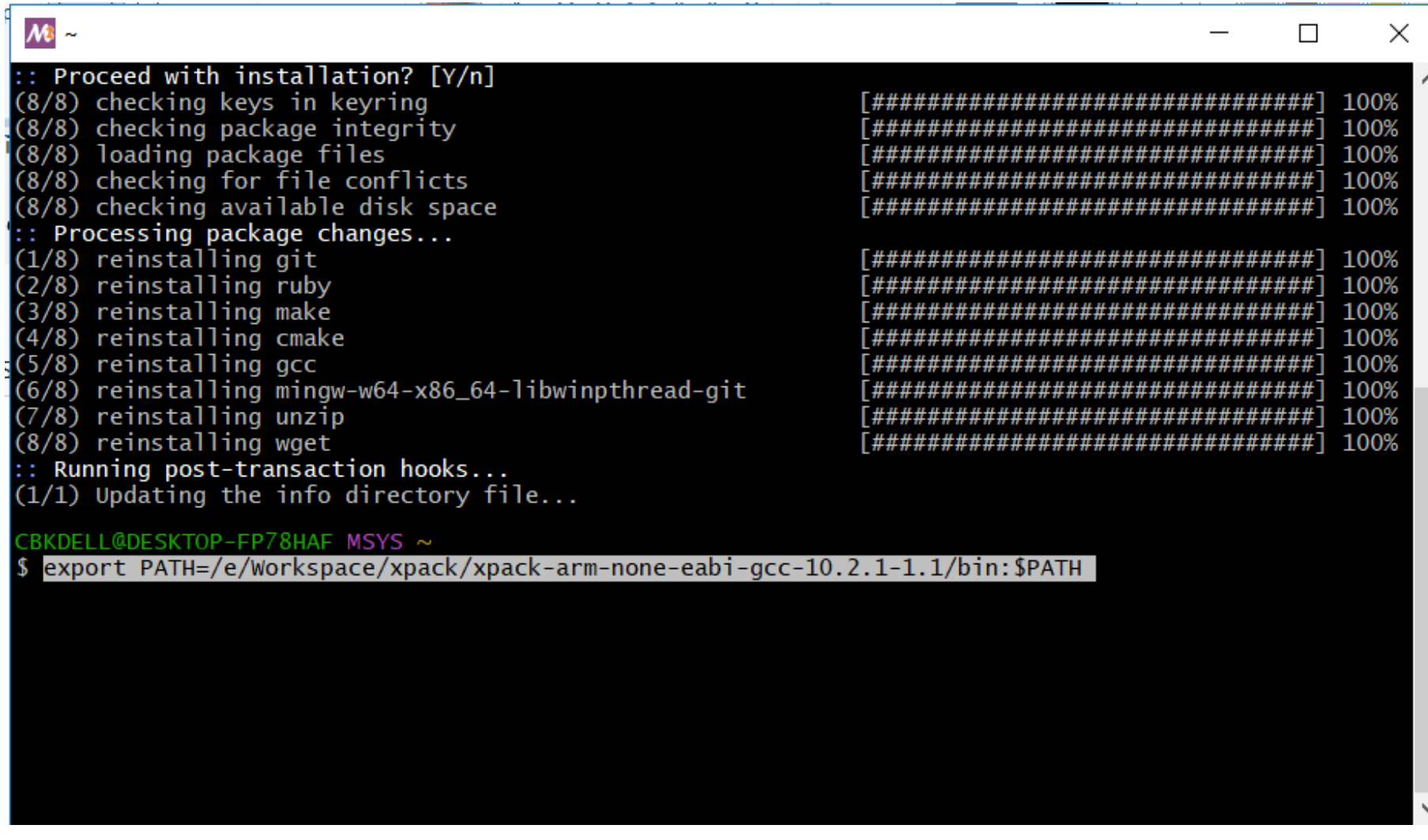

export PATH=/e/Workspace/xpack/xpack-arm-none-eabi-gcc-10.2.1-1.1/bin:\$PATH

#### get the toolkit version you need for your INAV version

 $Go$ 

# for INAV version 5.0.0, 5.1.0 , 6.0.0 toolchain version needed is 10.2.1

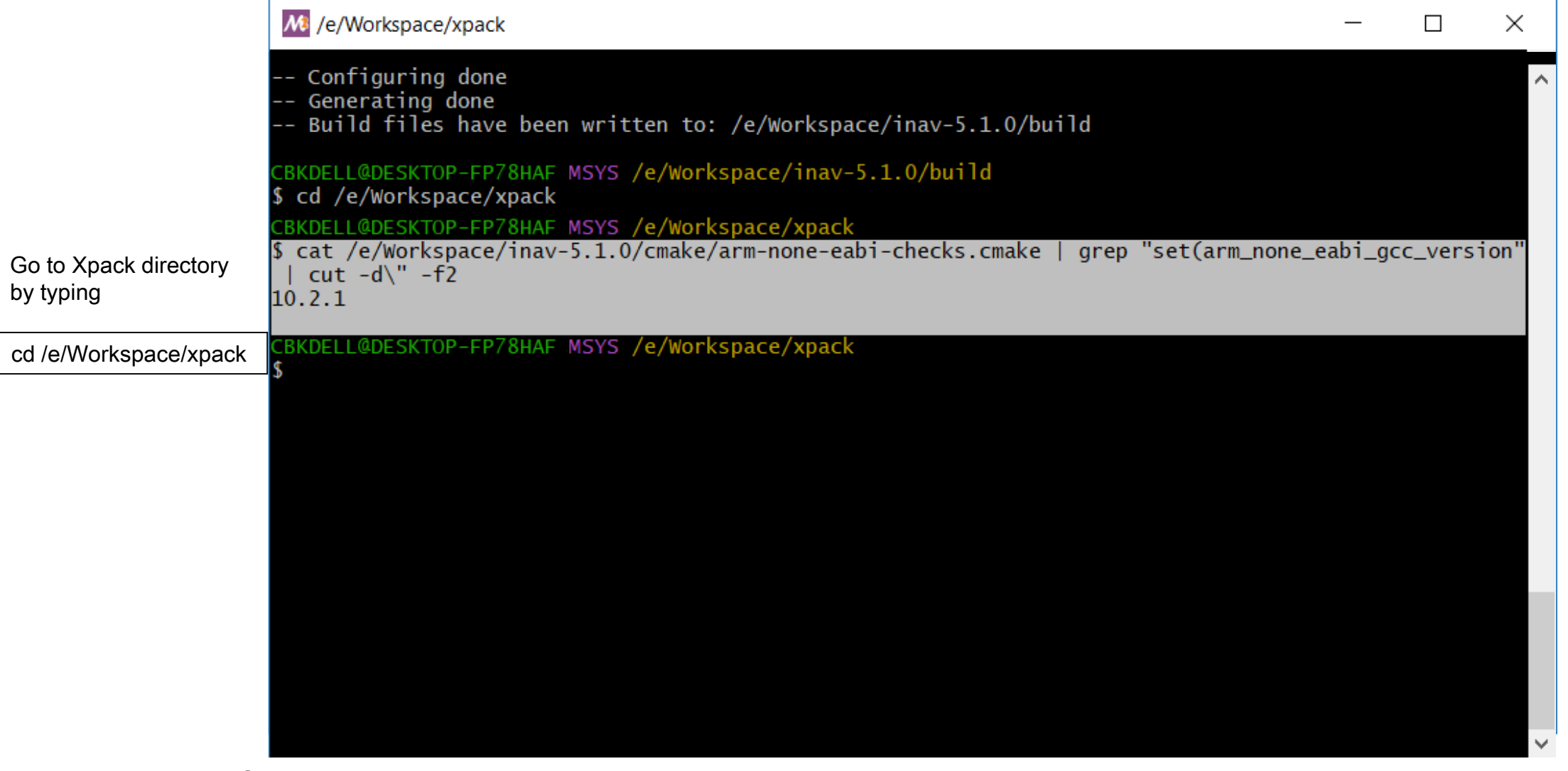

Source the version number that needs to be downloaded

cat /e/Workspace/inav-5.1.0/cmake/arm-none-eabi-checks.cmake | grep "set(arm\_none\_eabi\_gcc\_version" | cut -d\" -f2

cat /e/Workspace/inav-6.0.0-FP1/cmake/arm-none-eabi-checks.cmake | grep "set(arm\_none\_eabi\_gcc\_version" | cut -d\" -f2

#### Go to the build directory by entering this command

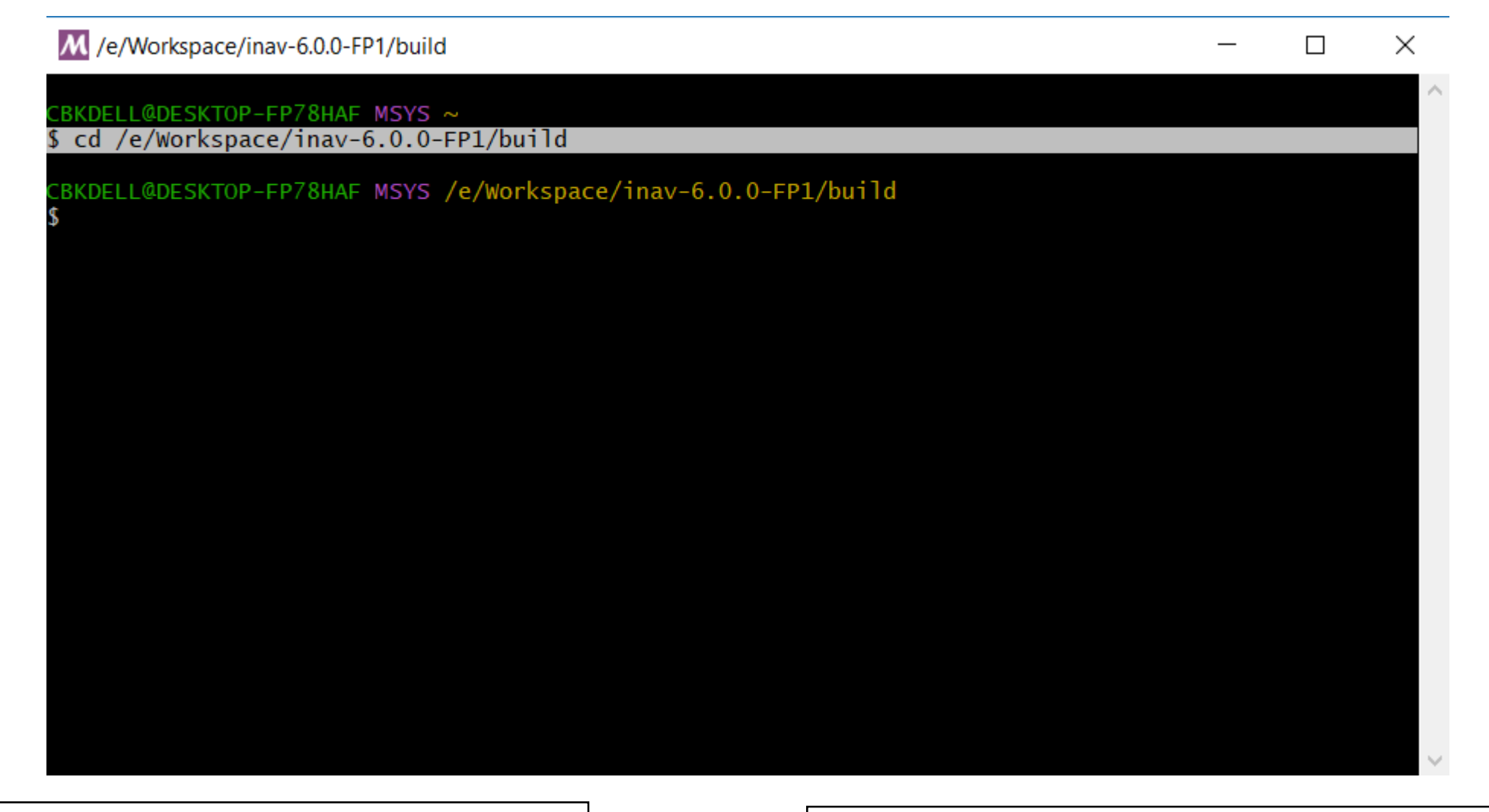

cd /e/Workspace/inav-5.1.0/build | cd /e/Workspace/inav-6.0.0-FP1/build

This will extract the Cmake into the build folder creating the Environment

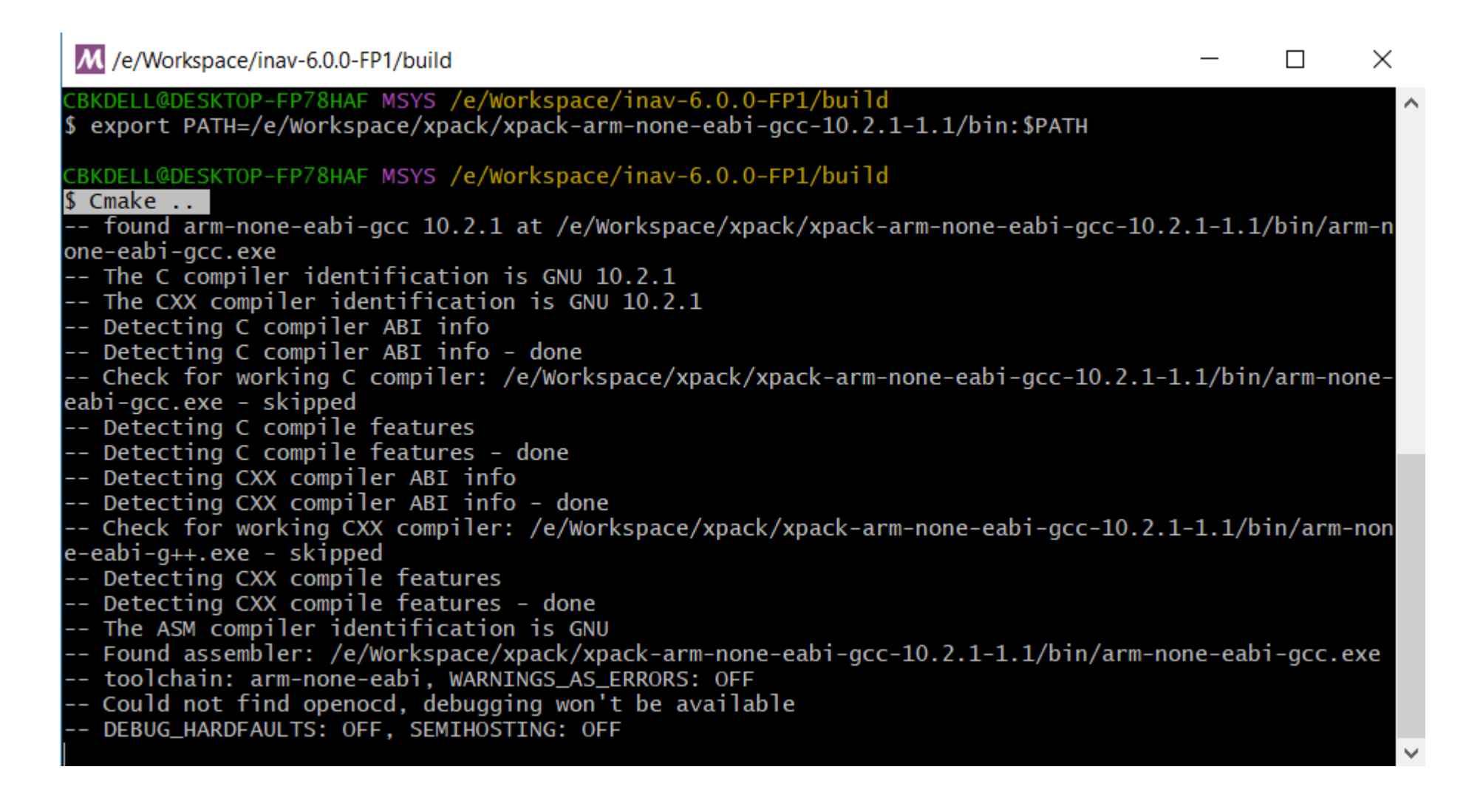

Cmake ..

You may need to run rm  $-rf * in$  build directory if you had any failed previous runs now run cmake

This will build the Hexfile Targeted the Synerduino board and its settings to the Build Folder the Hexfile is use as Firmware when loading the configurator

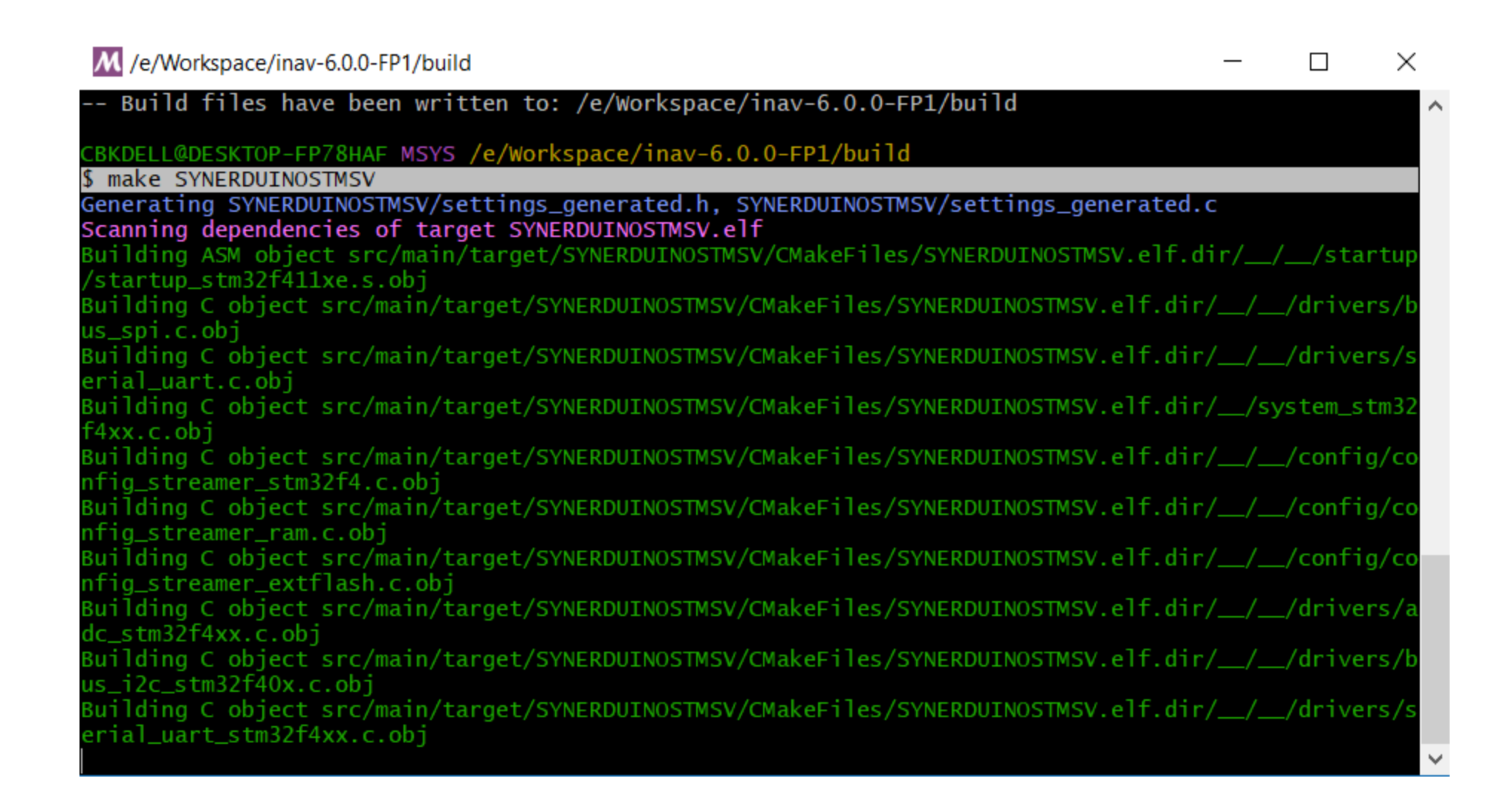

make SYNERDUINOSTM

make SYNERDUINOSTMSV

### Once completed the Hexfile can be found on the Build folder

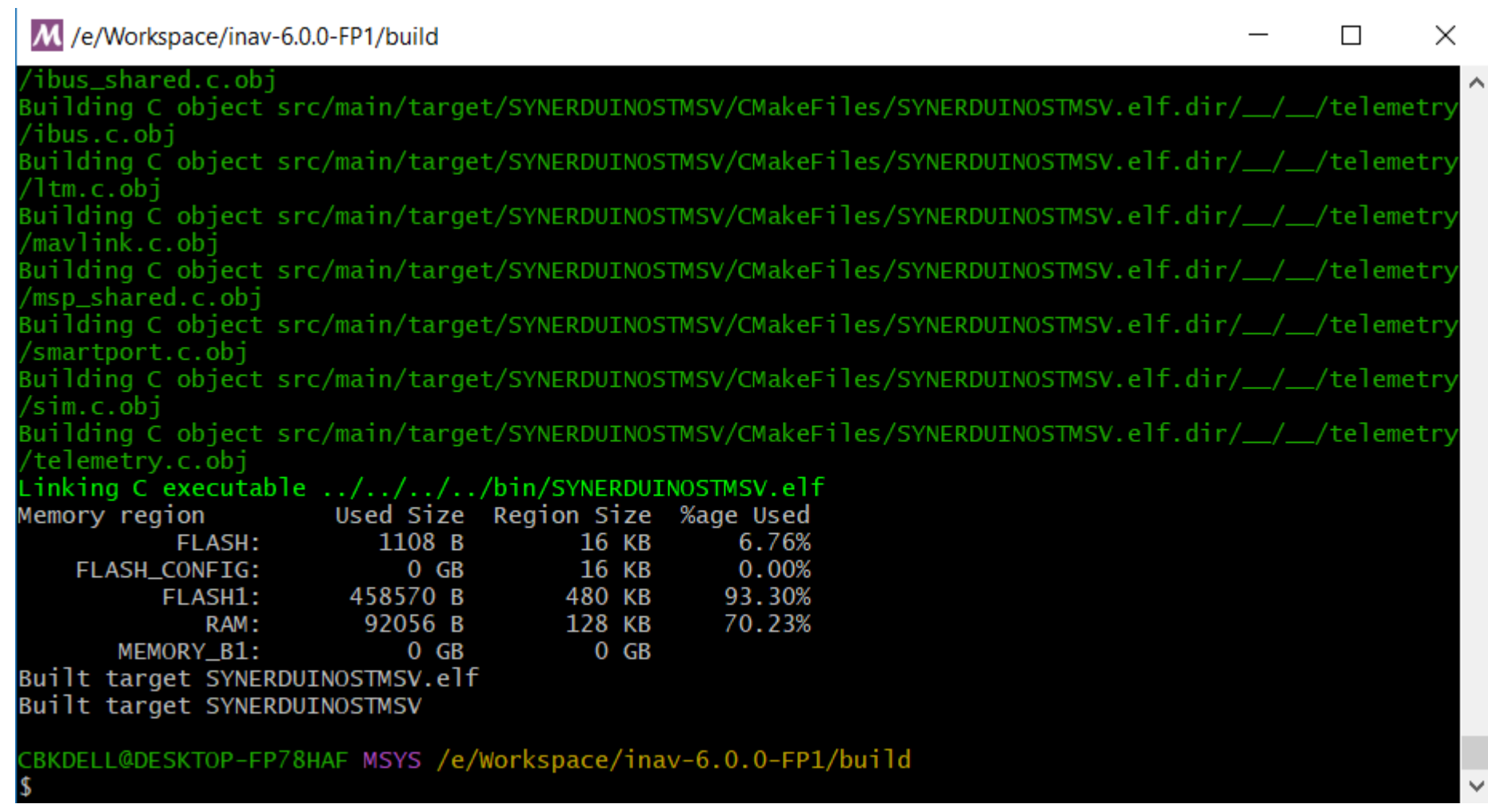

#### And… its here . The INAV\_5.1.0 SYNERDUINOSTM.hex or INAV\_6.0.0\_SYNERDUINOSTM.hex INAV\_6.0.0\_SYNERDUINOSTMSV.hex INAV\_5.1.0 SYNERDUINOSTMSV.hex

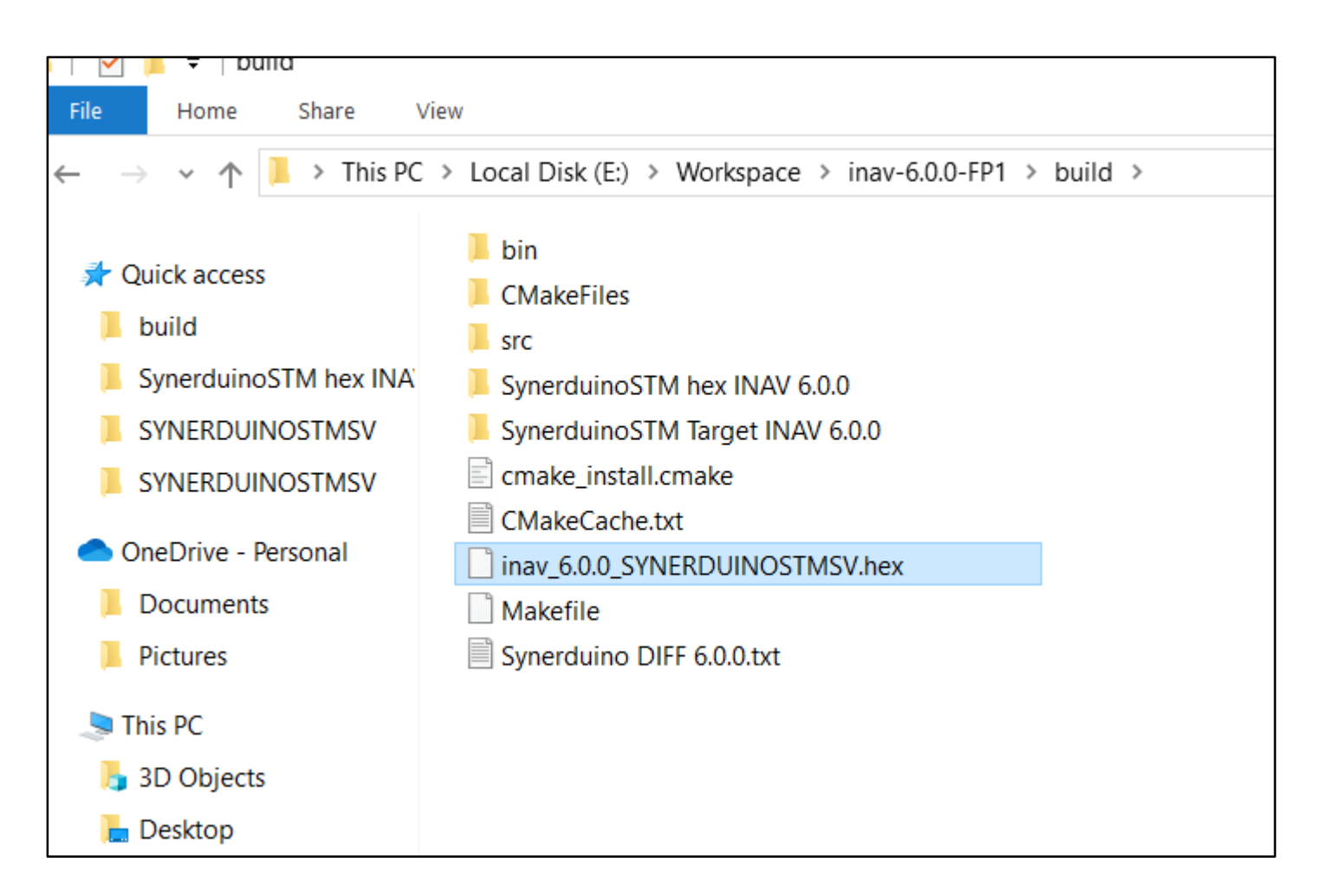

Open this file in the Configurator as this is the firmware Find it in the Build folder of the INAV directory

cd /e/Workspace/inav-5.1.0/build  $\vert$   $\vert$  cd /e/Workspace/inav-6.0.0-FP1/build